Для входа в личный кабинет необходимо перейти по адресу Ладошки.дети (Рисунок 1)

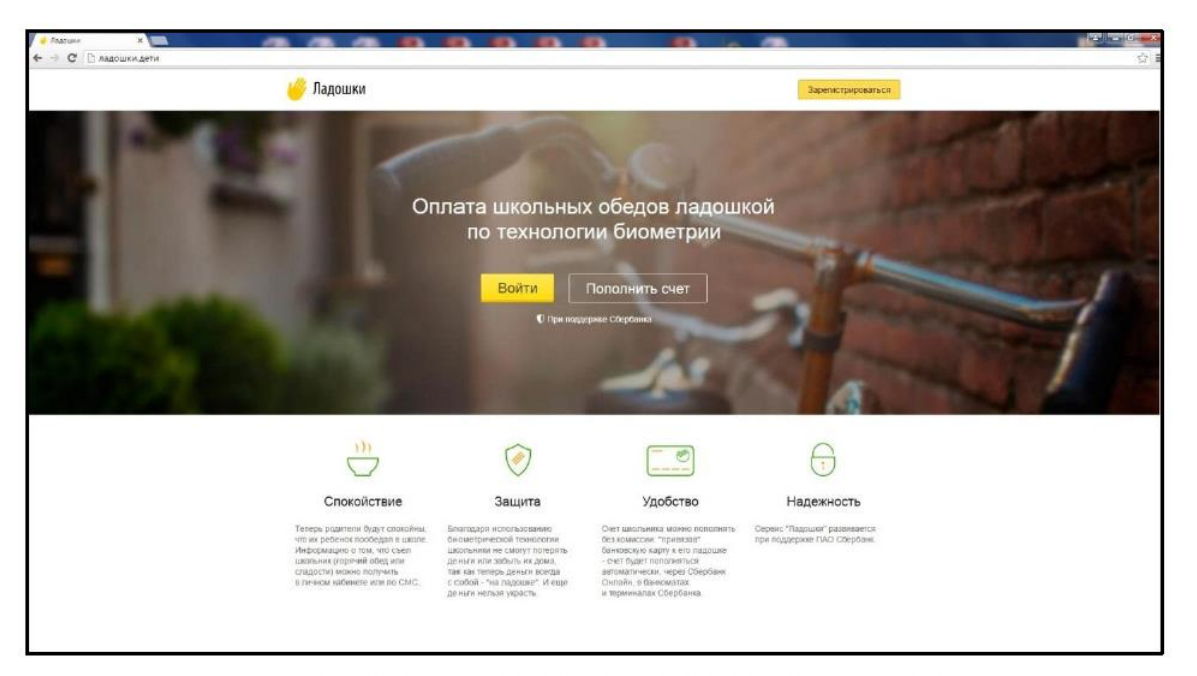

Главная страница сайта Ладошки.дети Рисунок 1.

Если у пользователя нет данных для авторизации, необходимо зарегистрироваться (кнопка «Зарегистрироваться). Открывается окно регистрации нового пользователя (Рисунок 2) Система запросит ввести Фамилию, Имя, номер телефона, адрес электронной почты и пароль.

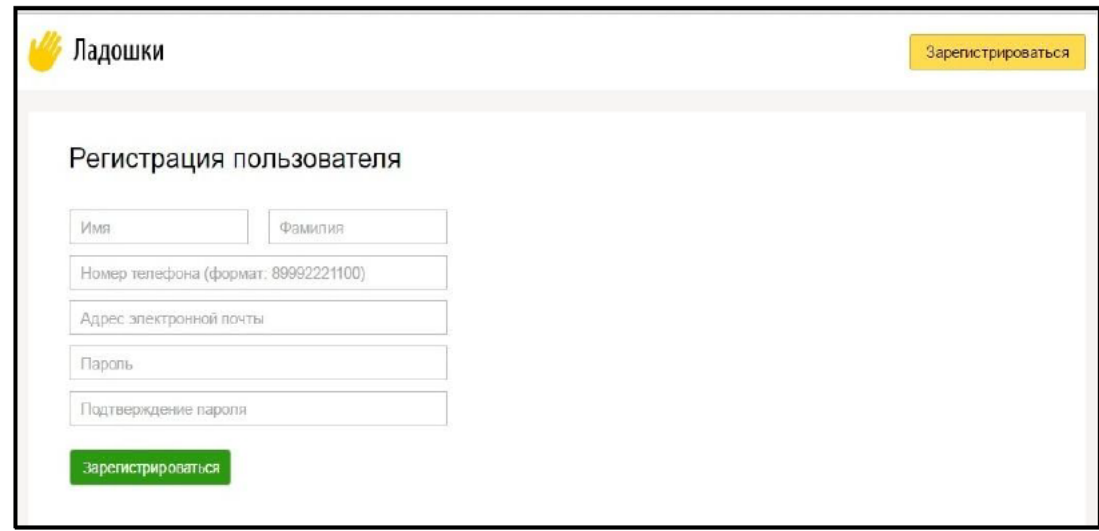

Рисунок 2. Регистрация нового пользователя.

В качестве логина применяется номер телефона пользователя. Адрес электронной почты необходим для восстановления пароля, в случае, если пользователь забыл пароль. Все поля обязательны для заполнения.

После процедуры регистрации нового пользователя, необходимо пройти процедуру авторизации – ввести логин (номер телефона) и пароль (Рисунок 3).

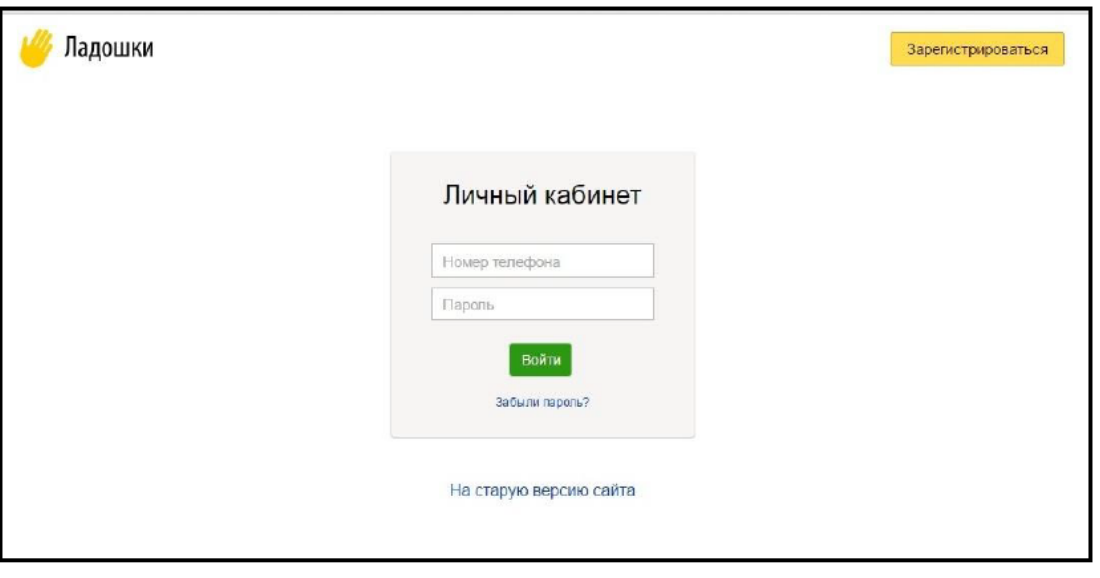

Рисунок 3. Страница авторизации в личном кабинете

После регистрации и авторизации в системе, открывается страница привязки ребенка к личному кабинету (Рисунок 4)

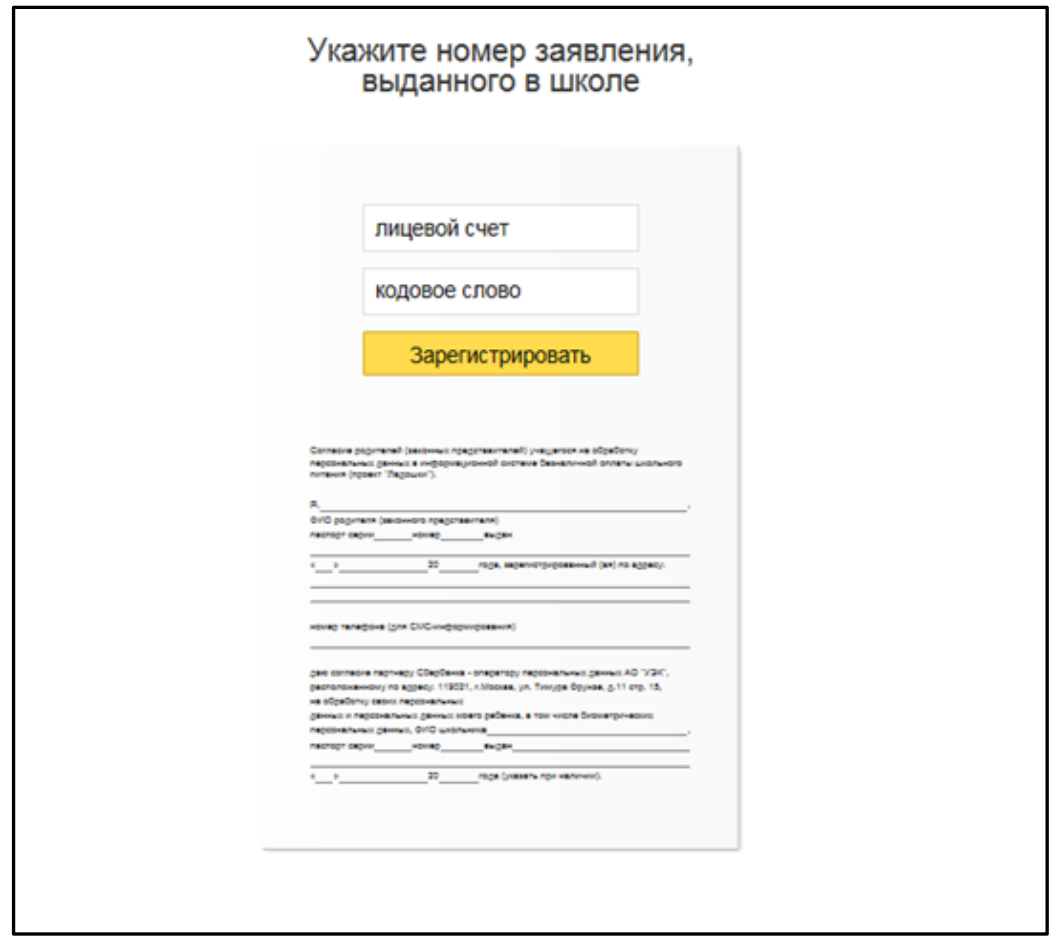

**Рисунок 4.** Страница привязки ребенка к личному кабинету пользователя

Для того, чтобы привязать ребенка, необходимо ввести номер лицевого счета и кодовое слово из памятки, которую Вам выдали в Школе. При отсутствии данной памятки родитель может ее получить у классного руководителя или у сотрудника, ответственного за работу системы «Ладошки».

После указания необходимых данных, пользователь попадает на главную страницу личного кабинета. (Рисунок 5)

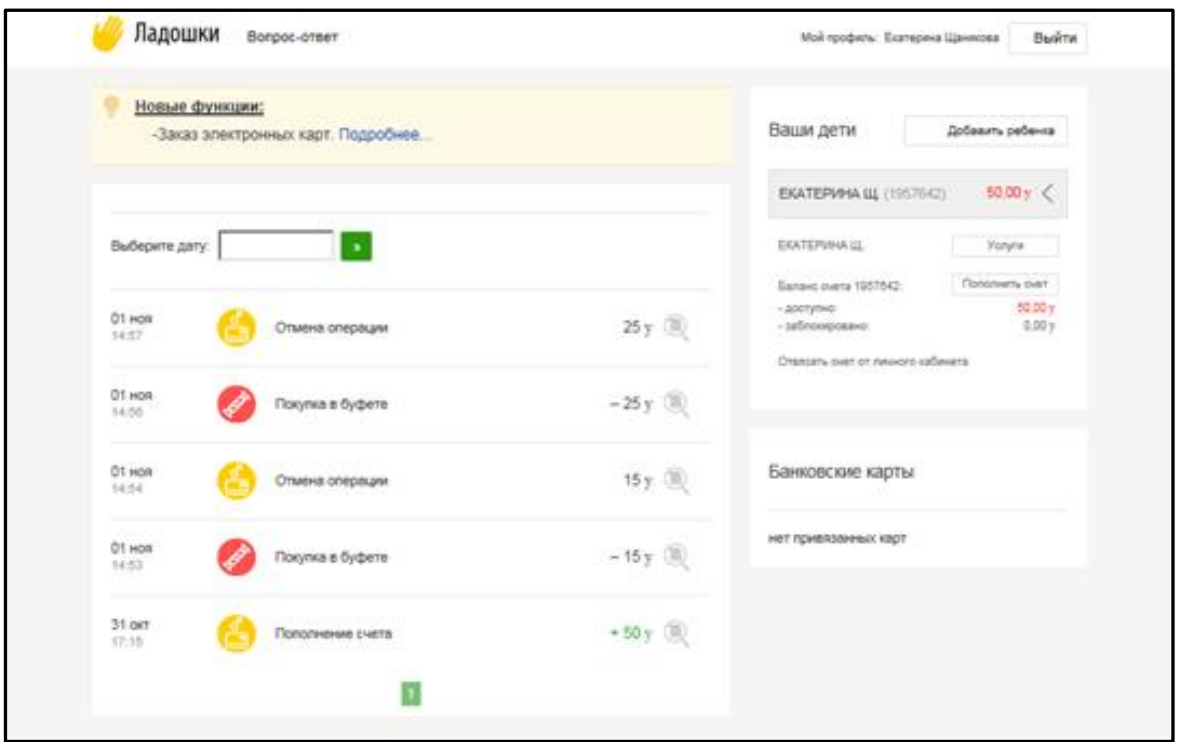

**Рисунок 5.** Главная страница личного кабинета пользователя

Для прикрепления к личному кабинету родителя нескольких детей, необходимо нажать на кнопку в верхнем правом углу экрана «Добавить ребенка», и также ввести лицевой счет и кодовое слово из памятки выданной в школе по второму ребенку.

При добавлении нескольких детей, в правом углу экрана в разделе «Ваши дети», Вы увидите остаток средств на балансе каждого ребенка. (Рисунок 6)

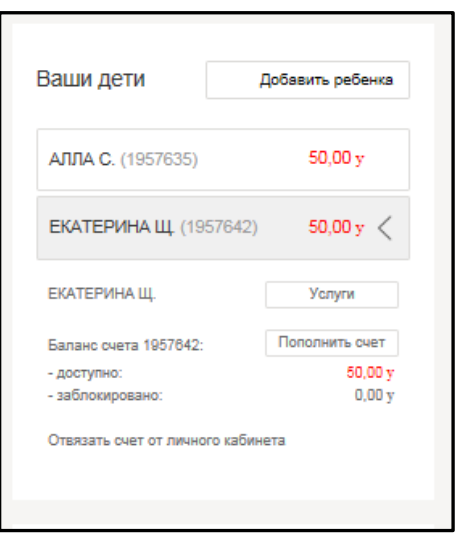

**Рисунок 6.** Раздел «Ваши дети»

Для того, чтобы посмотреть операции, необходимо выбрать в разделе «Ваши дети» ребенка и в левой части экрана отобразятся последние операции. При необходимости можно выбрать конкретную дату.

Для того, чтобы посмотреть, что конкретно покупал ребенок из свободного меню, необходимо в строке операции расхода нажать на , при этом отобразится подробная информация об операции (Рисунок 7).

| Ладошки<br>Вопрос-ответ                            |                                                                                     | Мой профиль: Екатерина Щаникова                     | Выйти                     |
|----------------------------------------------------|-------------------------------------------------------------------------------------|-----------------------------------------------------|---------------------------|
| Новые функции:<br>-Заказ электронных карт. Подробі | Просмотр операции                                                                   | аши дети                                            | Добавить ребенка          |
|                                                    |                                                                                     | <b>ЛЛА С. (1957635)</b>                             | 50.00v                    |
| Выберите дату:<br>$\mathbf{p}$                     | $\curvearrowright$<br>Списание со счета за                                          | ЕКАТЕРИНАЩ (1957642)                                | $50.00$ y $\leq$          |
| $01$ HOR                                           | питание                                                                             | КАТЕРИНАЩ.                                          | Услуги                    |
| Отмена операции<br>14:57                           | 01.11.2018<br>Дата и<br>14:53:36<br>время<br>операцииЛицевой                        | аланс счета 1957642:<br>доступно:                   | Пополнить счет<br>50,00 v |
| $01$ HOR<br>Покупка в буфете<br>14:56              | счет<br>0001957642<br>Имя<br>E K A T E P H H A<br>Код<br>20181101000003<br>операции | заблокировано:<br>твязать счет от личного кабинета. | 0,00v                     |
| 01 ноя<br>Отмена операции<br>14:54                 | Устройство<br>76TUTL001001<br>15.00<br>Сумма<br>Перечень товаров                    |                                                     |                           |
| 01 ноя<br>Покупка в буфете<br>14:53                | $l.$ Пюре<br>картофельное (1x15.00р)                                                | анковские карты                                     |                           |
|                                                    | Закрыть                                                                             | т привязанных карт                                  |                           |
| <b>31 окт</b><br>Пополнение счета<br>17:15         | $+50v$ (                                                                            |                                                     |                           |

**Рисунок 7.** Просмотр операции

Для установления лимита, настройки оповещения или для заказа карты, необходимо в разделе «Ваши дети» нажать на кнопку «Услуги». (Рисунок 12)

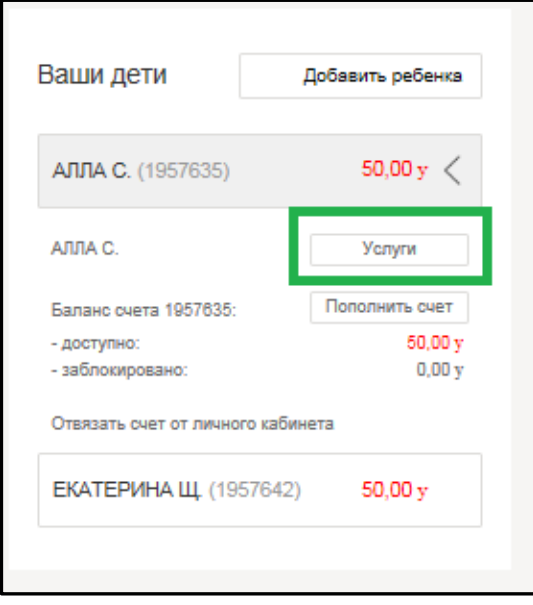

**Рисунок 12.** Кнопка «Услуги»

При этом откроется доступные параметры для настройки (Рисунок 13)

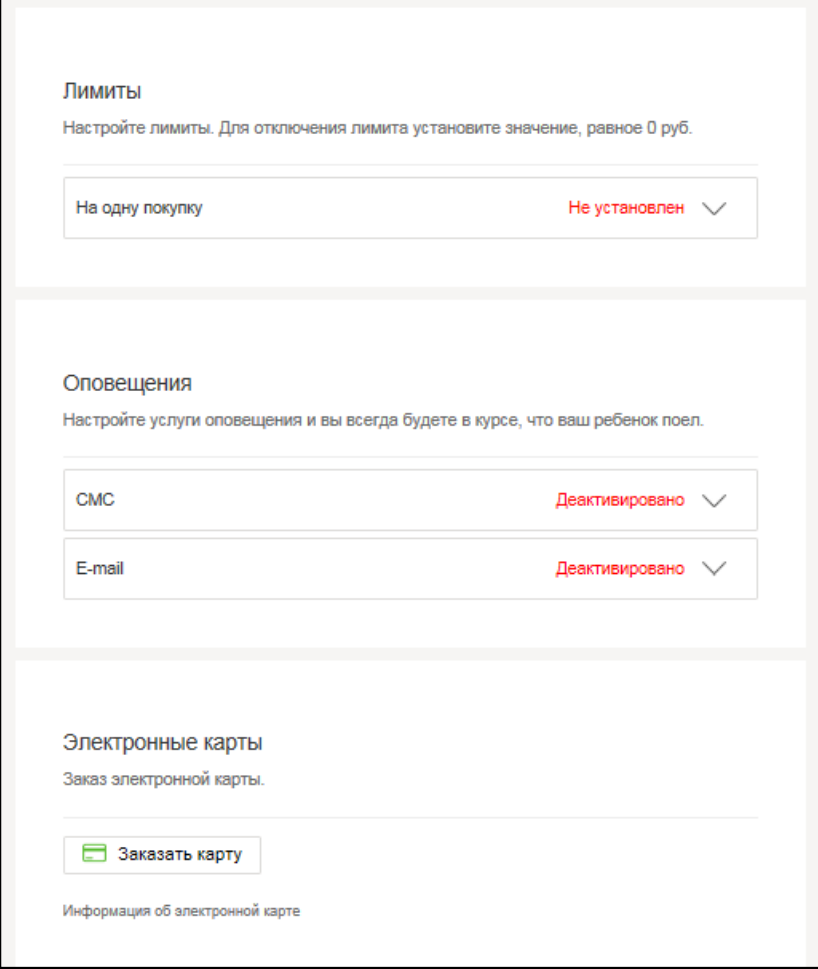

**Рисунок 13.** Страница «Услуги»

В разделе «Лимиты» по каждому лицевому счету указывается максимально допустимая сумма одной операции. После установки лимитов, требуется нажать на кнопку «Сохранить».

В разделе «Оповещения» Вы можете настроить дополнительные способы оповещения о проведенных операциях.

СМС – услуга платная. (подключение услуги **не обязательно**)

Плата за использование устанавливается в соответствии с выбранным тарифом.

E-mail – услуга бесплатная, в конце дня Вы будете получать отчет на указанную электронную почту о проведенных операциях за день.

Если Ваш ребенок потерял карту, Вы можете ее заказать - стоимость карты 100 руб. Данная карта не является платежеспособной в других сервисах оплаты, отличной от системы «Ладошки»

При возникновении вопросов Вы можете обратиться по телефонам:

+7 (980)659-87-15 Щаникова Екатерина Сергеевна

8 800 707 54 14 (звонок бесплатный)

Либо через личный кабинет, при этом необходимо нажать на кнопку «Обратная связь».